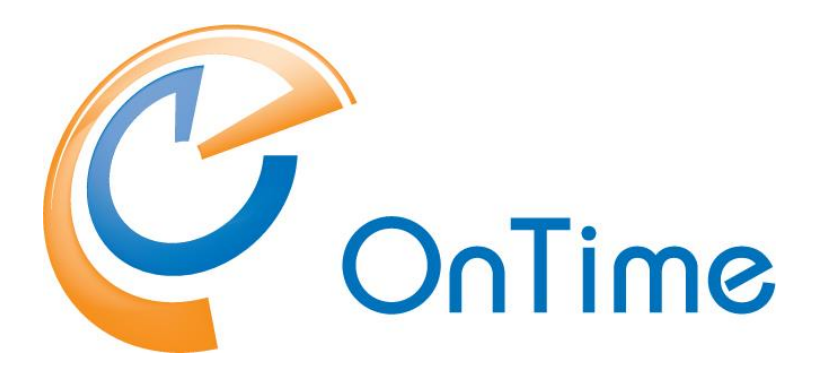

## **for Microsoft**

#### **Upgrade Manual OnTime® for Microsoft version 2.8.x**

Upgrading from version 1.1.x and newer

Revision 1

OnTime is a registered community trademark (#004918124). The trademark is registered with the Trade Marks and Designs Registration Office of the European Union. OnTime is a registered Japanese trademark (#5569584). The trademark is registered with the Japan Patent Office

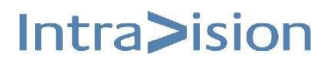

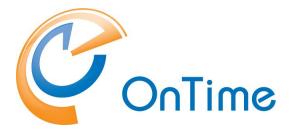

### **OnTime® for Microsoft**

#### **Upgrade Manual**

The main audience for this manual is Microsoft administrators with proper experience in Windows Server and Exchange on premise / Office 365 administration. It is therefore expected that the reader of this manual is no stranger to the Microsoft environment.

## **Table of Contents**

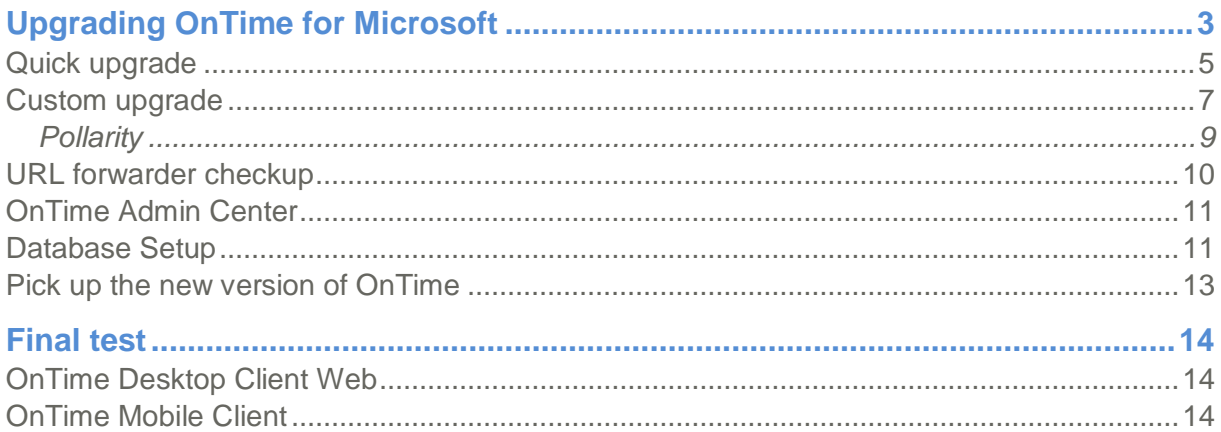

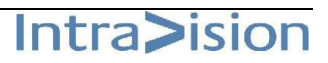

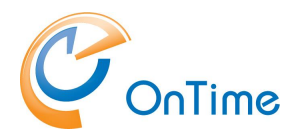

## <span id="page-2-0"></span>**Upgrading OnTime for Microsoft**

Upgrading of OnTime from earlier versions preserves users and admin settings. At this time upgrading is possible from the versions OnTime MS 1.1.x and newer. The main tasks necessary to do in order to upgrade an OnTime for MS installation from a previous release:

- Upgrade the OnTime Windows services and 'Apache Tomcat for OnTime'
- Upgrade the OnTime database, this upgrade process is dependent on your installation of the SQL server, **quick** or **custom** upgrade.

The '**quick** upgrade' is with an SQL Server installed on the same server as the rest of the OnTime application. An additional prerequisite is that the 'Database Name' and 'Username' fields are blank in the 'OnTime Admin Center's Database section'.

The '**custom** upgrade' is with more details where the SQL Server is installed differently, or even external to the OnTime server.

Please check your current OnTime version – and make a note of it:

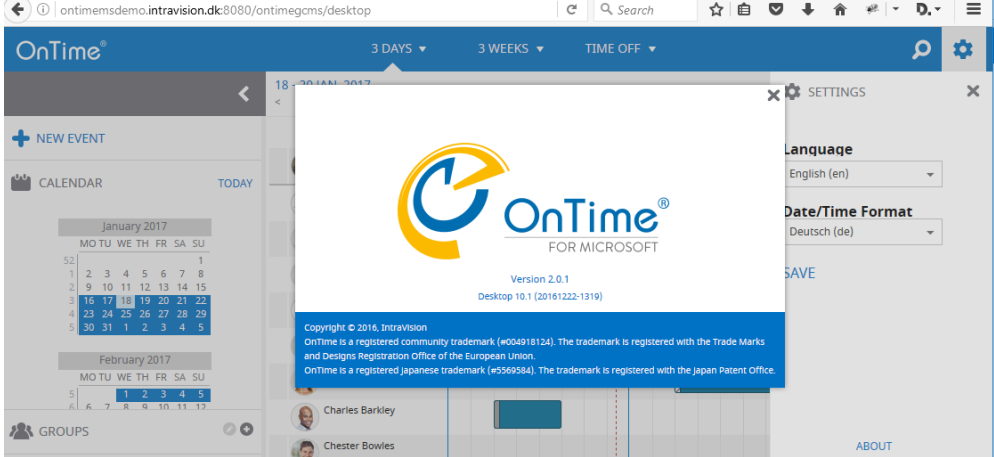

In the web client – Settings/About

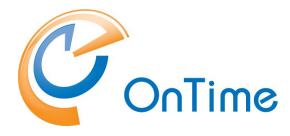

Alternatively, in the Admin client - Settings/About

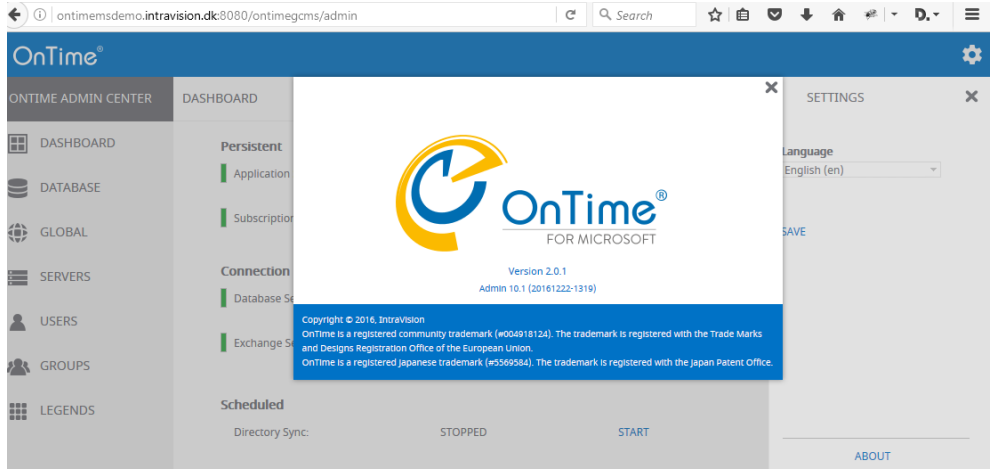

At the OnTime server - extract the new OnTimeMS-x.x.zip file, 'C:\Program Files\IntraVision\' is the recommended path. The 'x's will reflect the current version release.

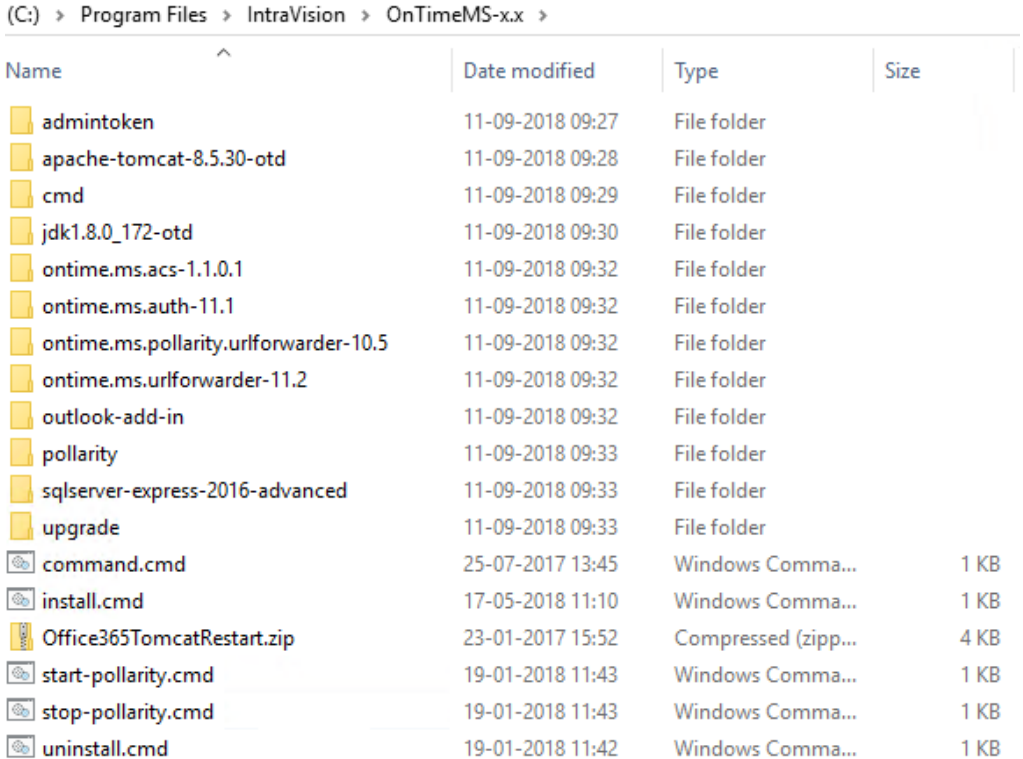

**Note:** If the URL forwarder has been customized – then check here: **[URL forwarder checkup.](#page-9-0)**

Upgrade Manual extensive page 4

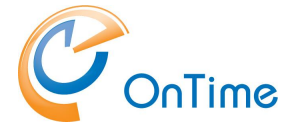

### <span id="page-4-0"></span>Quick upgrade

This process requires that the MS SQL Server is installed locally, on the same server as the rest of OnTime and the database name and username fields are blank (integrated Security=true;)

In the File Explorer – change the path to the new version of OnTime, jump to the folder:

C:\Program Files\IntraVision\OnTimeMS-x.x

Run the command **'uninstall.cmd'** as administrator.

Jump to the 'upgrade' folder:

C:\Program Files\IntraVision\OnTimeMS-x.x\upgrade\

According to your noted version of MS OnTime

 $(C_i)$  > Program Files > IntraVision > OnTimeMS-x.x > upgrade

- Right click on a file that matches your current version, and run it as administrator. If your version is 2.0.2 or 2.0.3, choose 2.0.1+.cmd

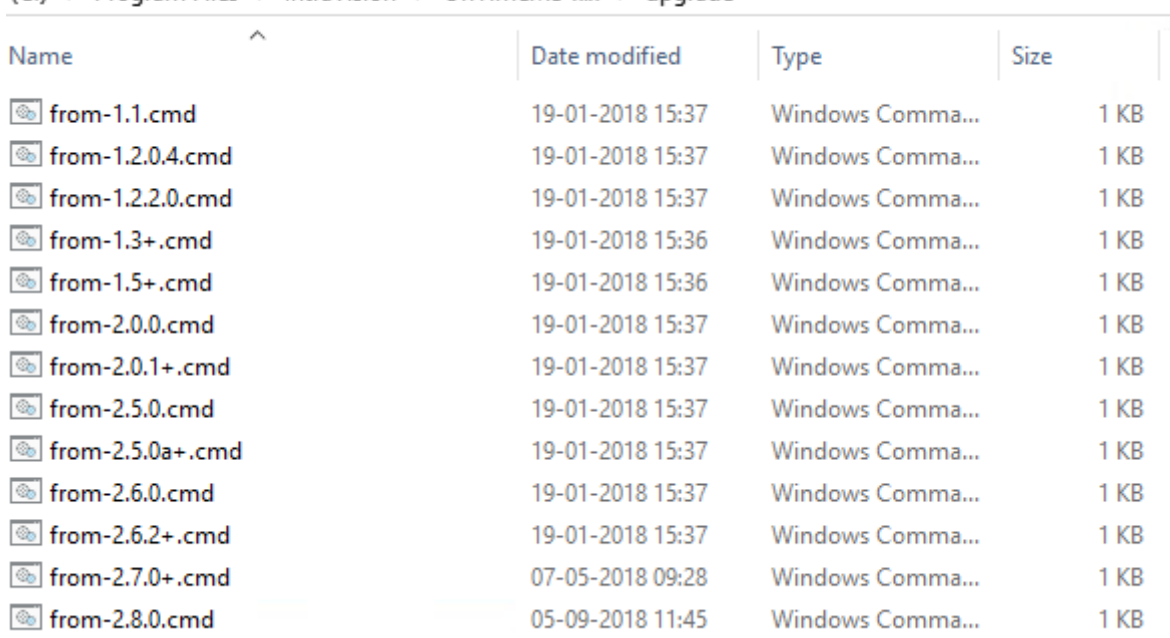

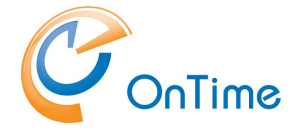

Running this upgrade command will do the following:

- Create the new database if necessary
- Create Tables if necessary
- Transfer the data from your current version if necessary
- Enable Integrated Security for the database
- Install OnTime Auth Service and start it
- Install OnTime UrlForwarder Service and start it
- Install OnTime ACS Service and start it
- Install Tomcat Service for OnTime and start it
- Install the Tomcat Service for Pollarity
- Install the Pollarity URL forwarder
- Create a database for Pollarity
- Ask the question "Do you want to enable Pollarity? y/n"
- If you choose 'y' the Tomcat service for Pollarity will be started.

Note: Pollarity is an especially licenced feature.

In a browser open the OnTime Admin Center.

Example server address:

<http://ontime.example.com:8080/ontimegcms/admin>

In "OnTime Admin Center" click "Dashboard" to check the OnTime application.

Click 'Start' at the five Scheduled Synchronizations.

Issue: Database is not running. Review **[Database Setup](#page-10-1)**

You are now ready to test the use of OnTime – jump to **[Final test.](#page-13-0)**

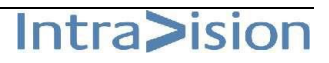

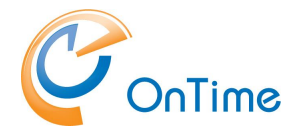

### <span id="page-6-0"></span>Custom upgrade

This process is for an MS SQL Server installation that is different to the prerequisites mentioned in the section, **[Quick upgrade](#page-4-0)**, where the SQL server is not situated on the OnTime server.

In the File Explorer – change the path to the new version of OnTime, jump to the folder:

C:\Program Files\IntraVision\OnTimeMS-x.x

Run the command **'uninstall.cmd'** as administrator.

In the File Explorer, move to the folder:

C:\Program Files\IntraVision\OnTimeMS-x.x\sqlserver-express-2016-advanced Where xx is the new version.

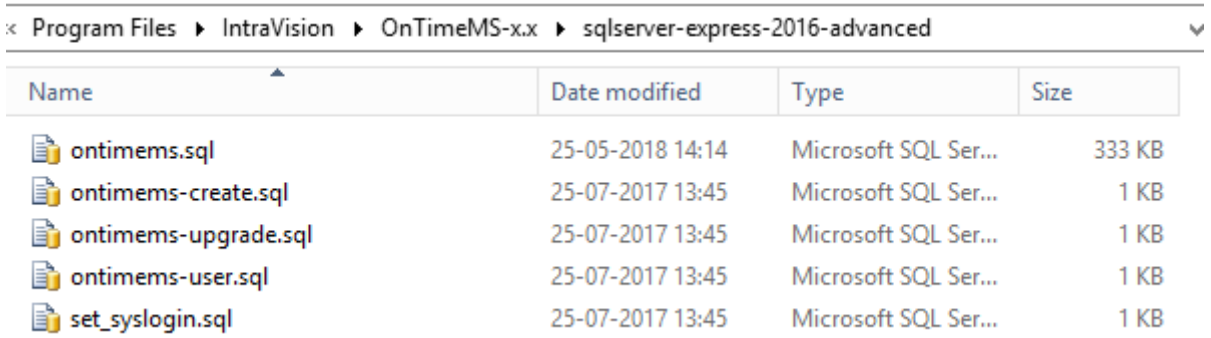

- 1. Create a new OnTime database in your MS SQL Server - the default database name in OnTime version 2.8.x is **'ontimems.25.8'**.
- 2. Create tables and schemas: In C:\Program Files\IntraVision\OnTimeMS-x.x\sqlserver-express-2016 advanced\ open the sql-script, 'ontimems.sql' in SQL Server Management Studio - or a text editor – check the first line: **USE [ontimems.25.8]** - this database reference must be the same as the database name from the database you created.

Run the script 'ontimems.sql' to create tables and schemas.

- 3. Add the OnTime database user in the OnTime database: ontimems.25.8/Security/Users/
- 4. Change the OnTime database users properties for the 'api\_role'

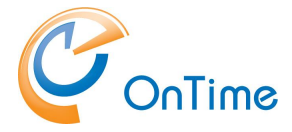

Database User - NT AUTHORITY\SYSTEM

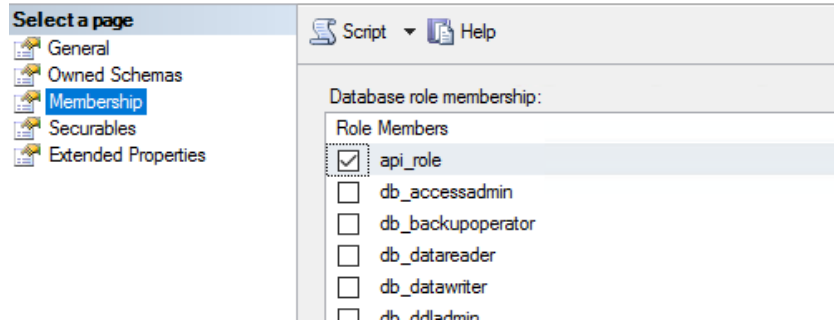

5. Open your current OnTime database, the one you are upgrading from. If you have used the default OnTime database name, this name reflects the OnTime database version.

If you are unsure of the OnTime database version, you may check the database's Extended properties of the 'api', at:

DatabaseName/Security/Schemas/api (Properties/Extended Properties).

Example:

Note the value of 'compatability major' and 'compatability minor'. These numbers reports the schema version of the database. In the illustration below we see the database version 15.0.

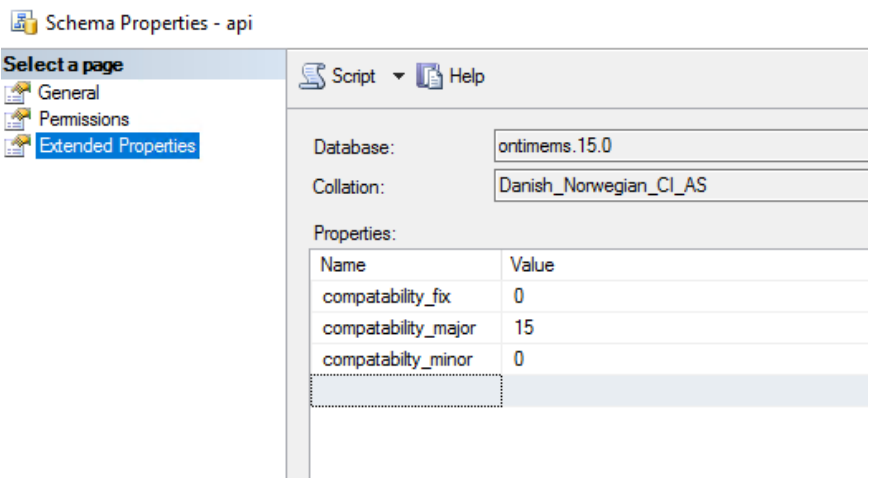

6. Open the Stored procedures (below Programmability) in the new database. Several stored procedures for dbo.UPGRADE are available:

Example: dbo.UPGRADE\_9\_3

Right-click the Stored Procedure relevant to your old database version and choose "Execute Stored Procedure".

In the "Value" field enter the name of the old database and click "OK" to execute the database upgrade procedure.

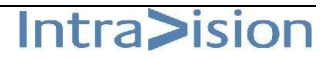

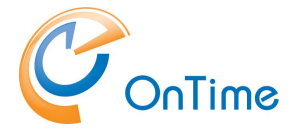

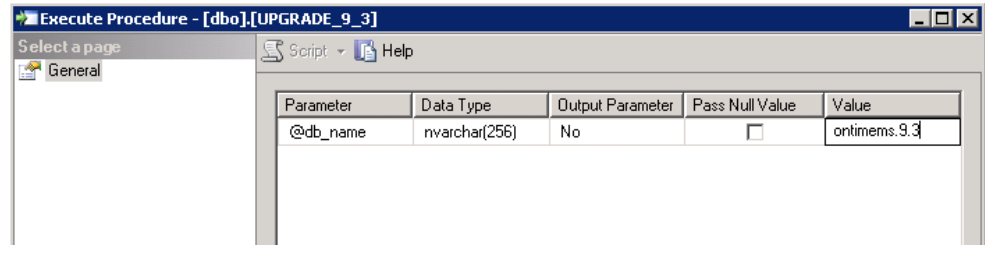

The result "Return Value" of '0' (zero) means success.

Reinstall OnTime services:

From the directory C:\Program Files\IntraVision\OnTimeMS-x.x\cmd run the following commands as Administrator:

- > apache-tomcat-otd-install.cmd
- > ontime.ms.urlforwarder-install.cmd
- If you use Windows authentication > ontime.ms.auth-install.cmd

Else ADFS SAML authentication > ontime.ms.acs-install.cmd

#### <span id="page-8-0"></span>**Pollarity**

If you are upgrading from OnTime version 2.7, there is no change for the Pollarity database.

If you are upgrading from an OnTime version from before 2.7 you will have to install a database for Pollarity at your external SQL server.

Please refer to the documentation 'Installation & Configuration Guide, OnTime for Microsoft version 2.8.x – the section:

OnTime Installation/Custom installation/Pollarity.

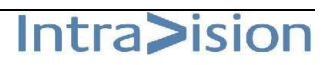

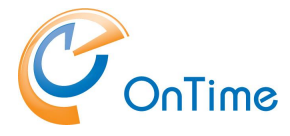

### <span id="page-9-0"></span>URL forwarder checkup

If the URL forwarder has been customized – a quick check up is needed.

If a file 'ontime.ms.urlforwarder.ini' is present in the folder -

**C:\ProgramData\IntraVision\OnTime\Microsoft** – there is a customization - then

you must check this file in a text editor.

The new default version of 'ontime.ms.urlforwarder.ini' reflects the default parameters in the service, two lines with /ontimegcms/tools are added from OnTime version 2.6.

```
;=THIS IS A COMMENT prepended by ;=
:=VERSION=10.1;=Default settings sample ini file
;=%ProgramData%\IntraVision\OnTime\Microsoft\ontime.ms.urlforwarder.ini
;=Multiple values are represented by new lines
;=LISTEN_URL=http://+:80/ontimegcms/desktop
;=LISTEN_URL=http://+:80/ontimegcms/mobile
;=LISTEN_URL=http://+:80/ontimegcms/api/
;=LISTEN_URL=http://+:80/ontimegcms/tools/
;=LISTEN_URL=https://+:443/ontimegcms/desktop
;=LISTEN_URL=https://+:443/ontimegcms/mobile
;=LISTEN_URL=https://+:443/ontimegcms/api/
;=LISTEN_URL=https://+:443/ontimegcms/tools/
;=UPSTREAM_HOST=localhost
;=UPSTREAM_PORT=8080
```
The 'LISTEN\_URL' parameters are interrelated. To disable http (port 80), remove the ';=' characters in front of the four 'LISTEN\_URL=https' to enable 'https'.

This setting will disable the four 'LISTEN\_URL=http' settings.

Keep the ':443/ontimegcms/api' and ':443/ontimegcms/tools' settings enabled because they are used by the 'desktop' and 'mobile' applications. Save the file and restart the service.

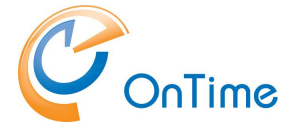

#### <span id="page-10-0"></span>OnTime Admin Center

**Open the administration URL –**

**Example: <http://ontime.example.com:8080/ontimegcms/admin>**

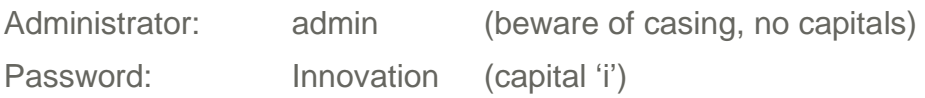

#### <span id="page-10-1"></span>Database Setup

Click 'Database'.

For a local SQL Server, enter 'localhost' in the 'Server' field. In the 'Extra Parameters' enter: 'integratedSecurity=true;' (trailing semicolon). The OnTime database user will be 'NT AUTHORITY\SYSTEM'.

Enter a hostname in the 'Server' field if you have an external SQL Server, Database name, Username and Password for the OnTime application user in the SQLserver, "OnTimeApp".

Click "Test" in the upper right corner to test the database connection.

Upon the response "OK Connections to database is working" click "Back".

Click Save.

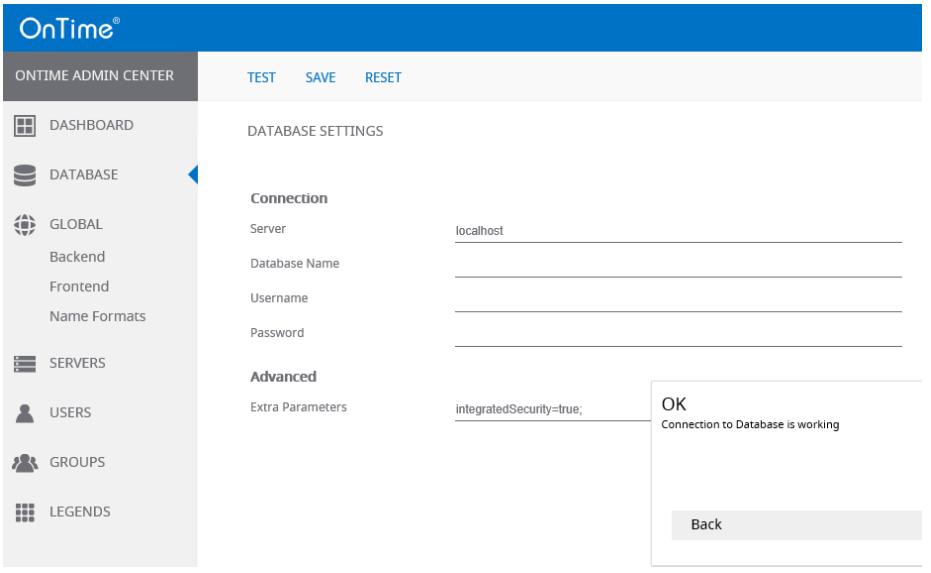

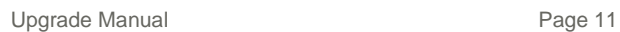

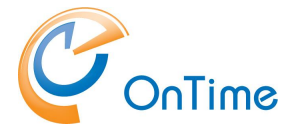

#### In "OnTime Admin Center" click "Dashboard"

**Note:** When you see the Connection/Database Service "Running" (green) press **F5** to refresh the whole web page from the new database.

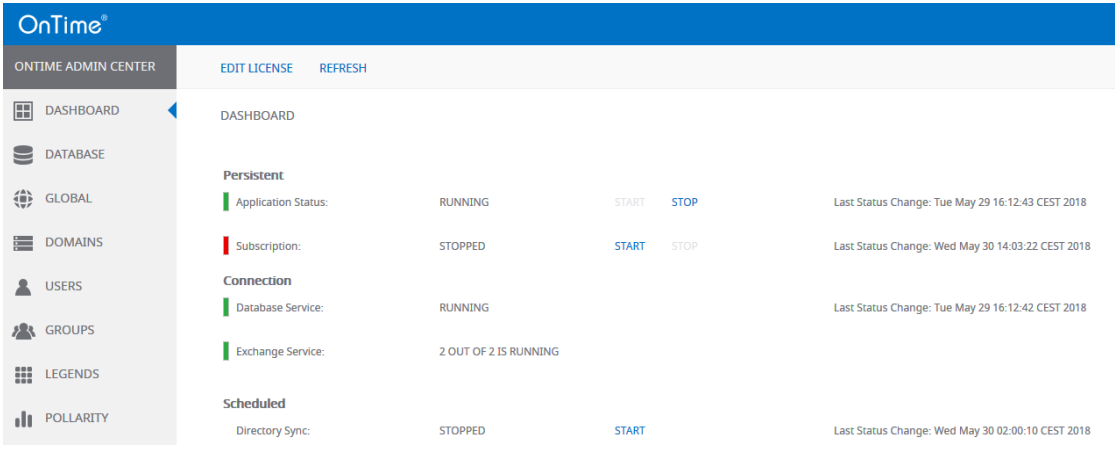

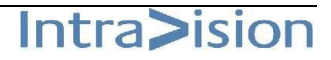

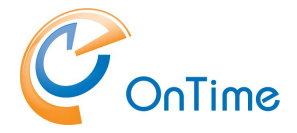

#### <span id="page-12-0"></span>Pick up the new version of OnTime

In "OnTime Admin Center" click "Dashboard"

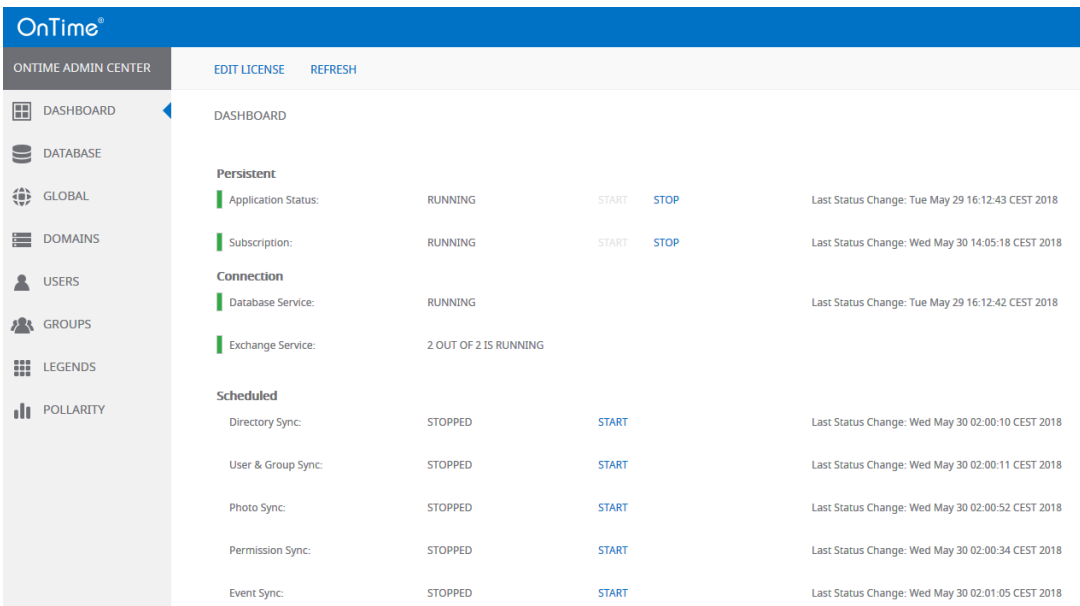

Click 'Stop' and then 'Start' at 'Application Status'.

Click 'Start' at 'Directory Sync', this will in turn start 'User & Group sync'.

Click 'Start' at 'Photo Sync', Permission Sync' and 'Event Sync'.

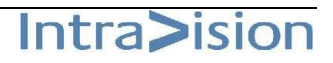

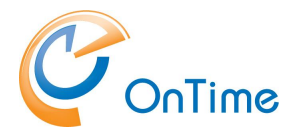

# <span id="page-13-0"></span>**Final test**

OnTime service delivered to the users.

### <span id="page-13-1"></span>OnTime Desktop Client Web

<http://ontime.example.com/ontimegcms/desktop>

Note: User access through port 8080 is not supported with Pollarity. Please do as above.

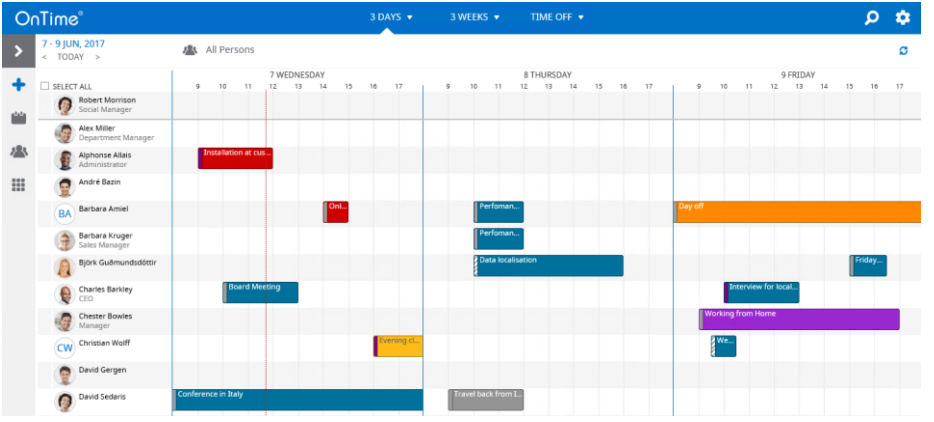

## <span id="page-13-2"></span>OnTime Mobile Client

<http://ontime.example.com/ontimegcms/mobile>

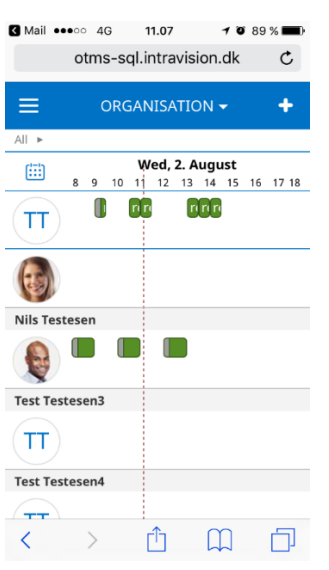

All done :-)